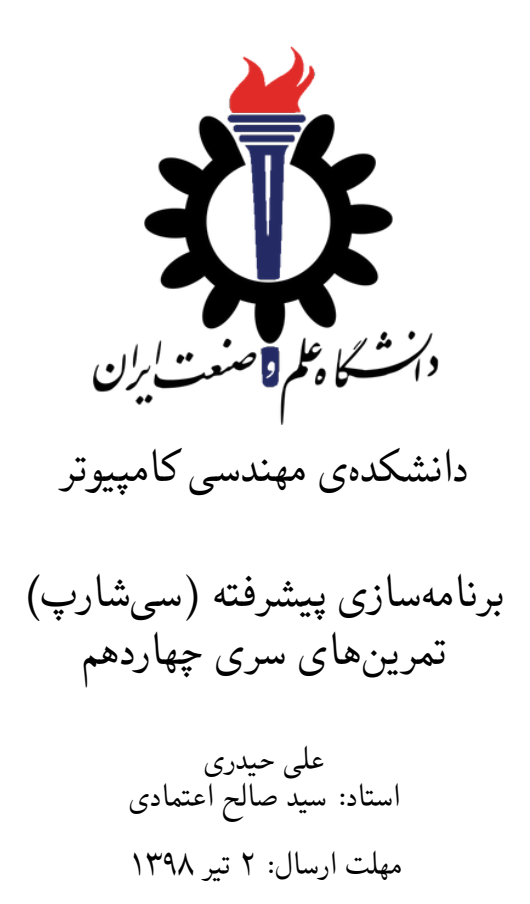

# **فهرست مطالب**

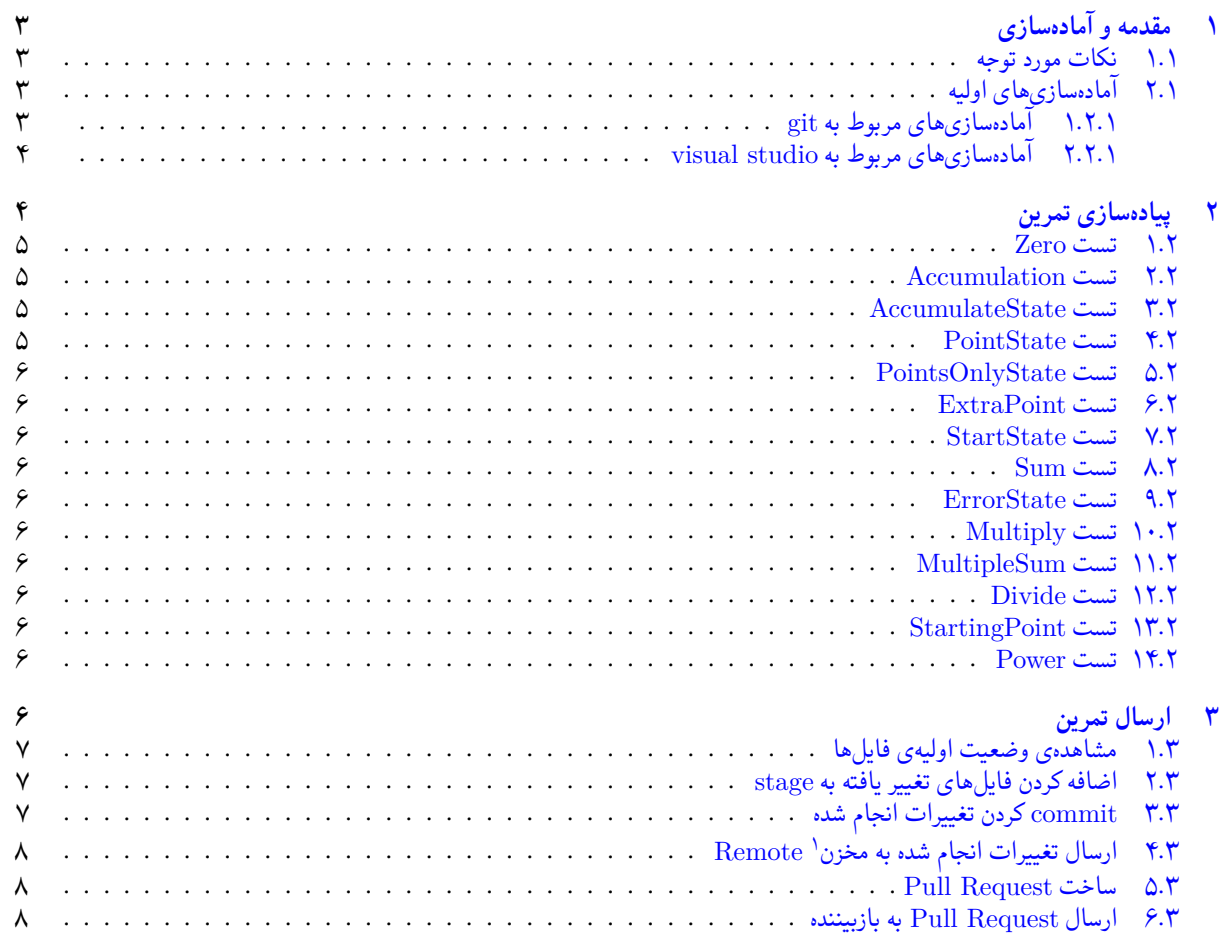

 ${}^{1}$ Repository

# **۱ مقدمه و آماده سازی**

- **.۱ ۱ نکات مورد توجه**
- توجه داشته باشید که برای کسب نمره ی قبولی درس کسب حداقل نصف نمره ی هر سری تمرین الزامی می باشد.
- <span id="page-2-1"></span><span id="page-2-0"></span>• مهلت ارسال پاسخ تمرین تا ساعت ۲۳:۵۹ روز اعلام شده است. توصیه می شود نوشتن تمرین را به روزهای پایانی موکول نکنید.
	- هم کاری و هم فکری شما در حل تمرین مانعی ندارد، اما پاسخ ارسالی هر کس حتما باید توسط خود او نوشته شده باشد.
- مبنای درس، اعتماد بر پاسخ ارسالی از سوی شماست؛ بنابراین ارسال پاسخ در ریپازیتوری گیت شما به این معناست که پاسخ آن تمرین، توسط شما نوشته شده است. در صورت تقلب یا اثبات عدم نوشتار پاسخ حتی یک سوال از تمرین، برای هر دو طرف تقلب گیرنده و تقلب دهنده نمره ی **مردود** برای درس در نظر گرفته خواهد شد.
- توجه داشته باشید که پاسخ ها و کدهای مربوط به هر مرحله را بایستی تا قبل از پایان زمان مربوط به آن مرحله، در سایت DevOps Azure (طبق توضیحات کارگاه ها و کلاس ها) بفرستید. درست کردن request Pull و Complete کردن request Pull و انتقال به شاخه ی master پس از تکمیل تمرین فراموش نشود!
- پس ازپایان مهلت ارسال تا ۲ روز به ازای هر روز تاخیر ۱۰ درصد از نمره مربوط به تمرین کسر خواهد شد و پ[س از ۲ روز نمره ای به](https://dev.azure.com) تمرین تعلق نخواهد گرفت.
	- برای طرح سوال و پرسش و پاسخ از صفحه درس در Quera استفاده کنید.

## **.۱ ۲ آماده سازی های اولیه**

قواعد نام گذاری تمرین را از جدول ۱ مطالعه کنید.

جدول :۱ قراردادهای نام گذاری تمرین

<span id="page-2-4"></span><span id="page-2-2"></span>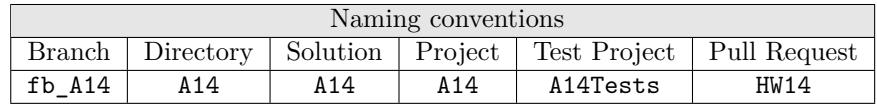

#### **.۱ .۲ ۱ آماده سازی های مربوط به git**

✓ ابتدا به شاخه ی master بروید.

```
1 Ali@DESKTOP-GS7PR56 MINGW64 /c/git/AP97982 (fb_A11)
2 $ git checkout master
3 Switched to branch 'master'
 Your branch is up to date with 'origin/master'.
```
✓ تغییرات انجام شده در مخزن Repository را دریافت کنید.

```
1 Ali@DESKTOP-GS7PR56 MINGW64 /c/git/AP97982 (master)
2 $ git pull
3 remote: Azure Repos
4 remote: Found 8 objects to send. (90 ms)
5 Unpacking objects: 100% (8/8), done.
6 From https://9752XXXX.visualstudio.com/AP97982/_git/AP97982
7 e7fd3b5..2cc74de master - origin/master
8 Checking out files: 100% (266/266), done.
9 Updating e7fd3b5..2cc74de
10 Fast-forward
11 .gitattributes | 63 +
12 A14/A14.sln | 37 +
13 A14/A14/A14.csproj 161 +
14 A14/A14/App.config | 6 +
15 A14/A14/Program.cs 15 +16 A14/A14/Properties/AssemblyInfo.cs | 36 +
17\,18 .
```
19 .

✓ یک شاخه ی جدید با نام 14A\_fb بسازید و تغییر شاخه دهید.

```
1 Ali@DESKTOP-GS7PR56 MINGW64 /c/git/AP97982 (master)
2 $ git checkout -b fb_A14
3 Switched to a new branch 'fb_A14'
  4 Ali@DESKTOP-GS7PR56 MINGW64 /c/git/AP97982 (fb_A14)
  5 $
```
توصیه می شود پس از پیادهسازی هر کلاس تغییرات انجام شده را commit و push کنید.

#### **.۱ .۲ ۲ آماده سازی های مربوط به studio visual**

یک پروژه ی جدید طبق قراردادهای نام گذاری موجود در جدول ۱ در ریشه ی ریپازیتوری git خود بسازید. ساختار فایل پایه ای که در اختیار شما قرار می گیرد به صورت زیر است:

<span id="page-3-0"></span>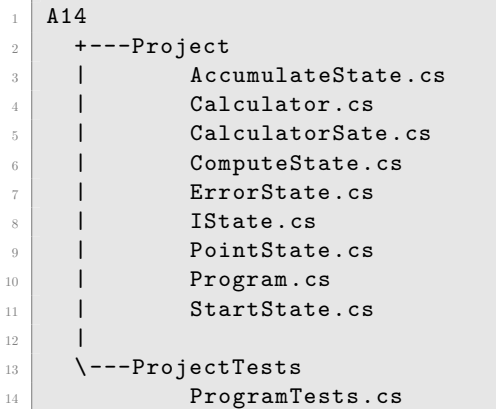

در فایل پایه دو پوشه وجود دارد شما باید فایل (های) موجود در پوشه ی Project را به پروژه ی اصلی (14A (و فایل (های) موجود در پوشه ی ProjectTests را به پروژهي تست (A14Tests) اضافه کنید.

# **۲ پیاده سازی تمرین**

هدف از این تمرین آشنایی شما با الگوهای برنامهسازی شیءگرا است. بطور خاص الگوی وضعیت<sup>۲</sup> .علاوه بر این مفاهیم زیر نیز مرور میشود

- <span id="page-3-1"></span>• Inheritance
- Abstract Class
- Virtual Method
- Interface
- Polymorphism
- Lambda Expressions
- Writing Testable Code

هدف دیگر این تمرین این است که از کد پیچیده وحشت نکنید. سعی کنید با خواندن کدها هر کلاس را به تنهایی متوجه بشوید که چکار می کند، روابط بین کلاس ها را هم متوجه بشوید. ممکن است که نتوانید تصور کنید کل مجموعه تمام کلاس ها با هم چکار می کنند، ولی اگر هر کلاس را متوجه بشوید و ارتباطش با کلاس های دیگر را هم متوجه بشوید، می توانید هر کلاس را درست پیاده سازی کنید. علاوه بر این به اهمیت و فایده یونیت تست پی خواهید برد که چقدر به دیباگ کردن و درست کردن کد کمک می کند. برای تمرین می توانید ابتدا از یونیت تست ها استفاده نکنید و ببینید آیا می توانید تمرین را انجام دهید؟

2 state pattern

<span id="page-4-4"></span>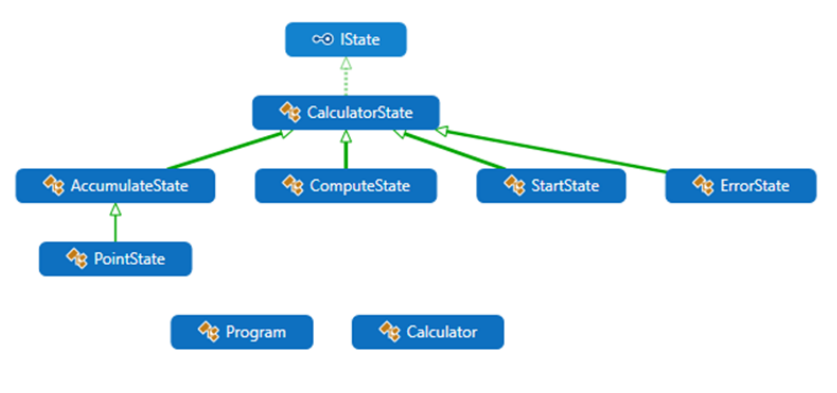

شکل ۱

موضوع این تمرین نوشتن یک ماشین حساب بسیار ساده است که چهار عملگر اصلی را انجام می دهد. برای نحوه کار ماشین حساب، از یک ماشین حساب ساده توی موبایل یا کامپیوترتان استفاده کنید. این ماشین حساب هم مثل آنها عمل میکند. با این تفاوت که فقط از صفحهکلید ورودی دریافت می کند نه با کلیک یا لمس. به عنوان مثال یک ماشین حساب باز کنید. دکمه صفر را چند بار فشار دهید. آیا صفحه نمایش تغییری می کند؟ نقطه (ممیز) را فشار دهید. چه اتفاقی می افتد؟ چند بار دیگر هم فشار دهید. آیا صفحه نمایش تغییری می کند؟ حالا چند بار صفر را فشار دهید. آیا صفحه نمایش این دفعه فرقی می کند؟ چرا؟ در ابتدا ماشین حساب در وضعیت شروع (StartState (بود. ولی بعد از این که نقطه را فشار دادید از وضعیت شروع خارج شد و به وضعیت نقطه (PointState (وارد شد. در اینجا اتفاقات کلیدهای ورودی هستند. اگر با این دید به کد نگاه کنید، بهتر متوجه میشوید. کد را چندین بار مطالعه کنید اما از آن وحشت نکنید! قسمتهایی که نیاز به پیادهسازی شما دارد با علامت # و عدد کنار آن مانند: #۱ ، #۲ ، ... مشخص شده است. این ماشین حساب باید مثل یک ماشین حساب معمولی کار بکند. اگر مطمئن نیستید در یک حالتی باید چکار کند، یک ماشین حساب ساده بردارید و امتحان کنید. نمودار روابط کلاس ها در شکل ۱ موجود است. مثل تمرین قبل دقت، کنید که تعداد خط های کد که شما باید اضافه کنید کم است. از دیباگ کردن برنامه برای فهم این که چطوری کار می کند استفاده کنید. لطفا در کامنت ها توضیح اضافه در مورد روابط کلاس ها و این که هر کلاسی چرا عضو کلاس دیگر است یا از آن ارث میرد یا ... بدهید. اگر فقط روی جاهایی که کد پاک شده تمرکز کنید کارتان سخت خواهد شد. باید همه کلاس ها و روابطشان را متوجه بشوید تا بتونید جاهای خالی را پر کنید. بعد از اینکه از درست کار کردن برنامه اطمینان پیدا کردید، عملگر توان را به ماشین حساب اضافه کن[ید](#page-4-4).نشانه عملگر توان کاراکتر ^ است.

#### **.۲ ۱ تست Zero**

<span id="page-4-0"></span>بعد از درست کردن پروژهها و اضافه کردن فایلها این تست بدون هیچ تغییری از طرف شما، پاس میشود. متن این تست و بخصوص متد RunTest را با دقت مطالعه کرده و خط به خط اجرا/دیباگ کنید و از تسلط بر نحوه انجام تست اطمینان حاصل کنید. به طور خلاص هدف این تست این است که بعد از باز کردن ماشینحساب هر چند بار دکمه صفر فشار داده شود صفحه نمایش عدد صفر را نشان داده و تغییری<br>نمیکند. <sup>۱۲/۱</sup>

#### **.۲ ۲ تست Accumulation**

<span id="page-4-1"></span>برای پیدا کردن شهود نسبت به هدف این تست برنامه exe.calc و یا یک ماشین حساب دستی باز کنید. هر چند بار عدد صفر را بزنید، آیا تغییری در صفحه نمایش مشاهده می کنید؟ حال، ابتدا دکمه یک را زده و بعد دکمه صفر را به دفعات فشار دهید. آیا متوجه تفاوت رفتار ۱۲*/*۲ می شوید؟ برای پاس شدن این تست لازم است از دیباگر استفاده کرده و تغییرات لازم را در کد ایجاد کرده تا تست پاس بشود.

#### **.۲ ۳ تست AccumulateState**

<span id="page-4-3"></span><span id="page-4-2"></span>هدف این تست مانند بخش قبل است. با این تفاوت که وقتی ماشین حساب اجرا می شود، هر عددی غیر از صفر باید رفتاری متفاوت از عدد صفر داشته باشد. ولی همانطور که در تست قبل مشاهده کردید، این رفتار متفاوت فقط در ابتدا است. بعد از اینکه عددی غیر از صفر وارد شد، ۱۱*/*۳ دیگر عدد صفر با دیگر اعداد تفاوتی نمی کند.

#### **.۲ ۴ تست PointState**

۱۰*/*۴ هدف این تست، آزمون وارد کردن درست اعداد اعشاری در ماشین حساب می باشد.

### **.۲ ۵ تست PointsOnlyState**

<span id="page-5-0"></span>برای پاس شدن این تست لازم است از دیباگر استفاده کرده و تست را دیباگ کنید. این تست زمانی پاس می شود که توی ماشین حساب هر چند بار دکمه نقطه فشار داده شود، فقط یک صفر و یک نقطه روی صفحه نمایش نشان داده شود. برای نمونه و مقایسه میتوانید از یک ماشین *ح*ساب<br>دستی یا برنامه ©calc.exe استفاده کنید. ۹/<sup>۵</sup>

### **.۲ ۶ تست ExtraPoint**

<span id="page-5-1"></span>مجددا برای فهمیدن هدف این تست از یک ماشین حساب استفاده کنید. آیا بعد از اینکه مثلا عدد یک و یک دهم را وارد کردید فشار دادن دکمه نقطه تغییری در ماشین-حساب ایجاد میکند؟ این نشاندهنده این است که بعد از وارد کردن نقطه، ماشین-حساب به حالتی وارد میشود که وارد<br>کردن نقاط بعدی صفحه نمایش را تغییر نمردهد. محددا با کمک گرفتن از دیباگ تغییرات لازم در برنامه ر کردن نقاط بعدی صفحه نمایش را تغییر نمی دهد. مجددا با کمک گرفتن از دیباگر تغییرات لازم در برنامه را انجام دهید.

## **.۲ ۷ تست StartState**

<span id="page-5-2"></span>حال که اعداد به درستی به ماشین حساب وارد می شوند، لازم است که بتواینم محاسبات بین اعداد را انجام دهیم. برای گام اول،این تست زمانی ۷*/*۷ پاس می شود که اگر دکمه بعلاوه فشار داده شد، ماشین حساب به حالت ComputeState تغییر حالت دهد.

#### **.۲ ۸ تست Sum**

<span id="page-5-3"></span>بعد از این مقدمات، لازم است که ماشین حساب یک حساب ساده را بتواند انجام دهد. به این معنی که بعد از فشار دادن دکمه مساوی، نتیجه ۶*/*۸ محاسبه نمایش داده شود.

## **.۲ ۹ تست ErrorState**

<span id="page-5-4"></span>چنانچه بعد از نمایش نتیجه یک محاسبه، دکمه مساوی مجددا فشار داده شود، لازم است حالت ماشین حساب به ErrorState تغییر پیدا ۵*/*۹ کند و صفحه نمایش تغییری نکند.

## **.۲ ۱۰ تست Multiply**

<span id="page-5-7"></span><span id="page-5-6"></span><span id="page-5-5"></span>حال که عملگر جمع به درستی پیادهسازی شد، نوبت عملگر ضرب میباشد. تغییرات لازم برای پاس شدن این تست را اعمال کنید. <sup>۴/۱۰</sup>

#### **.۲ ۱۱ تست MultipleSum**

چنانچه تست های قبل به درستی پیاده سازی شده باشند، این تست نیز بدون هیچ تغییری باید پاس بشود. <sup>۳</sup>*/*<sup>۱۱</sup>

#### **.۲ ۱۲ تست Divide**

این تست درستی اجرای عملگر تقسیم را راست آزمایی می کند. <sup>۲</sup>*/*<sup>۱۲</sup>

## **.۲ ۱۳ تست StartingPoint**

چنانچه تست های قبل به درستی پیاده سازی شده باشند، این تست نیز بدون هیچ تغییری باید پاس بشود. <sup>۱</sup>*/*<sup>۱۳</sup>

#### **.۲ ۱۴ تست Power**

<span id="page-5-10"></span><span id="page-5-9"></span><span id="page-5-8"></span>حال که چهار عمل اصلی را برای ماشین حساب پیاده سازی کردید، نوبت پیاده سازی یک عملگر جدید می باشد. تغییرات لازم را برای پاس شدن تست توان اعمال کنید. <sup>۰</sup>*/*<sup>۱۴</sup>

# **۳ ارسال تمرین**

در اینجا یک بار دیگر ارسال تمرینات را با هم مرور می کنیم:

#### **.۳ ۱ مشاهده ی وضعیت اولیه ی فایل ها**

ابتدا وضعیت فعلی فایل ها را مشاهده کنید:

```
1 Ali@DESKTOP-GS7PR56 MINGW64 /c/git/AP97982 (fb_A14)
  $ git status
 On branch fb A14
 Untracked files:
    (use "git add <file>..." to include in what will be committed)
6
      A14/8
 nothing added to commit but untracked files present (use "git add" to track)
```
همان طور که مشاهده می کنید فولدر 14A و تمام فایل ها و فولدر های درون آن در وضعیت Untracked قرار دارند و همان طور که در خط آخر خروجی توضیح داده شده برای commit کردن آن ها ابتدا باید آن ها را با دستور add git وارد stage کنیم.

#### **.۳ ۲ اضافه کردن فایل های تغییر یافته به stage**

<span id="page-6-1"></span>حال باید فایل ها و فولدرهایی را که در stage قرار ندارند را وارد stage کنیم. برای این کار از دستور add git استفاده می کنیم.

```
1 Ali@DESKTOP-GS7PR56 MINGW64 /c/git/AP97982 (fb_A14)
$ git add A14/*
```
حال دوباره وضعیت فایل ها و فولدر ها را مشاهده می کنیم:

```
1 Ali@DESKTOP-GS7PR56 MINGW64 /c/git/AP97982 (fb_A14)
  $ git status
  On branch fb_A14
  Changes to be committed:
    (use "git reset HEAD <file>..." to unstage)
6
     new file: A14/A14.sln
     new file: A14/A14/A14.csproj
     new file: A14/A14/App.config
     new file: A14/A14/Program.cs
11 new file: A14/A14/Properties/AssemblyInfo.cs
12 new file: A14/A14Tests/A14Tests.csproj
13 new file: A14/A14Tests/Properties/AssemblyInfo.cs
14 new file: A14/A14Tests/packages.config
15 .
16 .
17 .
```
همانطور که مشاهده می کنید فولدر 14A و تمام فولدرها و فایل های درون آن (به جز فایل هایی که در gitignore معین کرده ایم) وارد stage شده اند.

#### **.۳ ۳ commit کردن تغییرات انجام شده**

<span id="page-6-2"></span>در گام بعدی باید تغییرات انجام شده را commit کنیم. فراموش نکنید که فقط فایل هایی را می توان commit کرد که در stage قرار داشته باشند. با انتخاب یک پیام مناسب تغییرات صورت گرفته را commit می کنیم:

```
1 Ali@DESKTOP-GS7PR56 MINGW64 /c/git/AP97982 (fb_A14)
_2 \mid $ git commit -m "Implement HW14"
3 [fb_A14 c1f21df] Implement HW14
  4 15 files changed, 595 insertions(+)
  create mode 100644 A14/A14.s1n6 create mode 100644 A14/A14/A14.csproj
   create mode 100644 A14/A14/App.config
  create mode 100644 A14/A14/Program.cs
  9 create mode 100644 A14/A14/Properties/AssemblyInfo.cs
 10 create mode 100644 A14/A14Tests/A14Tests.csproj
```

```
11 create mode 100644 A14/A14Tests/Properties/AssemblyInfo.cs
12 create mode 100644 A14/A14Tests/packages.config
13 .
14 .
15 .
```
# **.۳ ۴ ارسال تغییرات انجام شده به مخزن Remote**

گام بعدی ارسال تغییرات انجام شده به مخزن Remote است.

```
1 Ali@DESKTOP-GS7PR56 MINGW64 /c/git/AP97982 (fb_A14)
2 $ git push origin fb_A14
3 Enumerating objects: 25, done.
4 Counting objects: 100% (25/25), done.
5 Delta compression using up to 8 threads
6 Compressing objects: 100% (22/22), done.
7 Writing objects: 100% (25/25), 9.56 KiB | 890.00 KiB/s, done.
8 Total 25 (delta 4), reused 0 (delta 0)
9 remote: Analyzing objects... (25/25) (5 ms)
10 remote: Storing packfile... done (197 ms)
11 remote: Storing index... done (84 ms)
12 To https://9752XXXX.visualstudio.com/AP97982/_git/AP97982
13 * [new branch] fb_A14 -> fb_A14
```
## **Pull Request ساخت ۵ .۳**

با مراجعه به سایت DevOps Azure یک Request Pull جدید با نام 14HW بسازید به طوری که امکان merge کردن شاخه ی 14A\_fb را بر روی شاخه ی master را بررسی کند. (این کار درصورتی انجام می شود که کد شما کامپایل شود و هم چنین تست های آن پاس شوند) در نهایت با انتخاب گزینهی set auto complete در صفحهی Pull Request مربوطه تعیین کنید که در صورت وجود شرایط merge این کار انجام شود. دق[ت کنید که گزینه ی](https://dev.azure.com/) branch source Delete **نباید** انتخاب شود.

## **.۳ ۶ ارسال Request Pull به بازبیننده**

در نهایت Request Pull ساخته شده را برای بازبینی، با بازبیننده ی خود به اشتراک بگذارید.